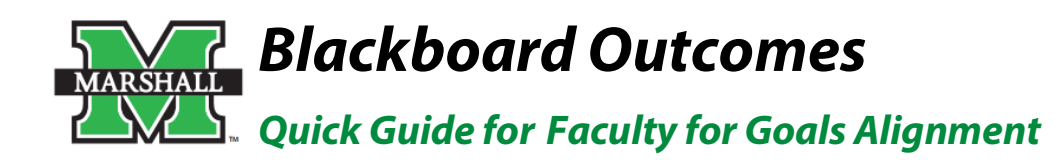

# **Step 1 – Create an Assignment**

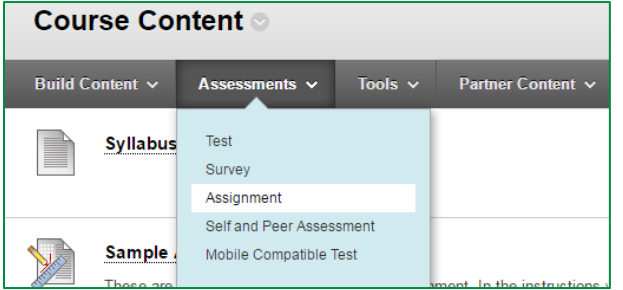

Creating an assignment to use as an artifact begins the same way as creating any assignment in Blackboard. With Edit Mode on, go to a course content area or folder, scroll over Assessments (middle of screen), and choose Assignment.

The Create Assignment page will open, allowing you to fill in all of the information necessary to create an assignment that accepts student submissions.

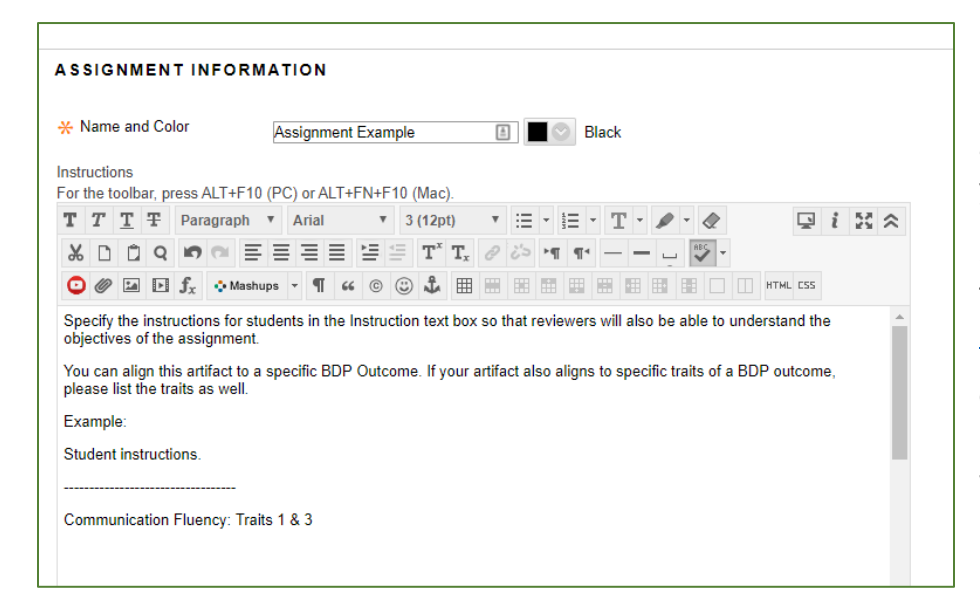

In the Assignment Information section, be sure to enter instructions that provide detailed information so that both the students *and* randomly assigned assessors have a complete understanding of what you asked your students to do. You **must** include the assignment instructions.

Student learning outcomes for the baccalaureate degree profile can be found on the following site:

<https://www.marshall.edu/assessment/baccalaureate-degree-profile/>

Click the logo for each outcome to see trait descriptions. It is very beneficial to reviewers if you include a note in the instructions regarding which trait(s) you feel best matches the reasoning for aligning that particular outcome to your artifact.

# **IMPORTANT:**

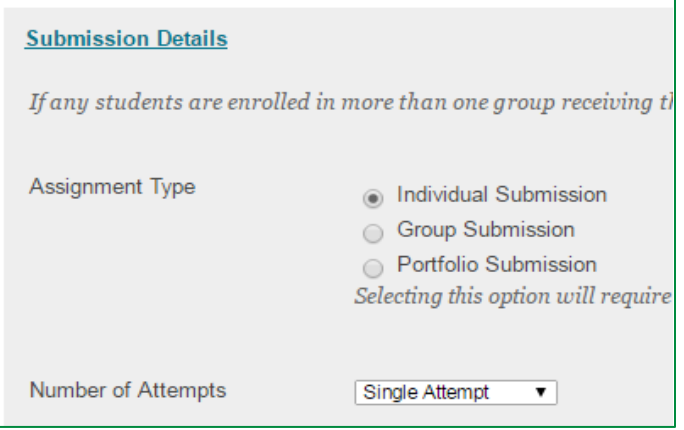

When creating or editing an assignment that will be collected for Blackboard Outcomes assessment, you must make sure that the assignment is set to allow only a single attempt. Click Submission Details on the Create Assignment page to be sure the Number of Attempts is set to Single Attempt.

# **Step 2 – Add Alignments**

After creating the assignment in the course, point your mouse to the assignment and click the down arrow after the assignment title. In the contextual menu that appears, click **Add Alignments**.

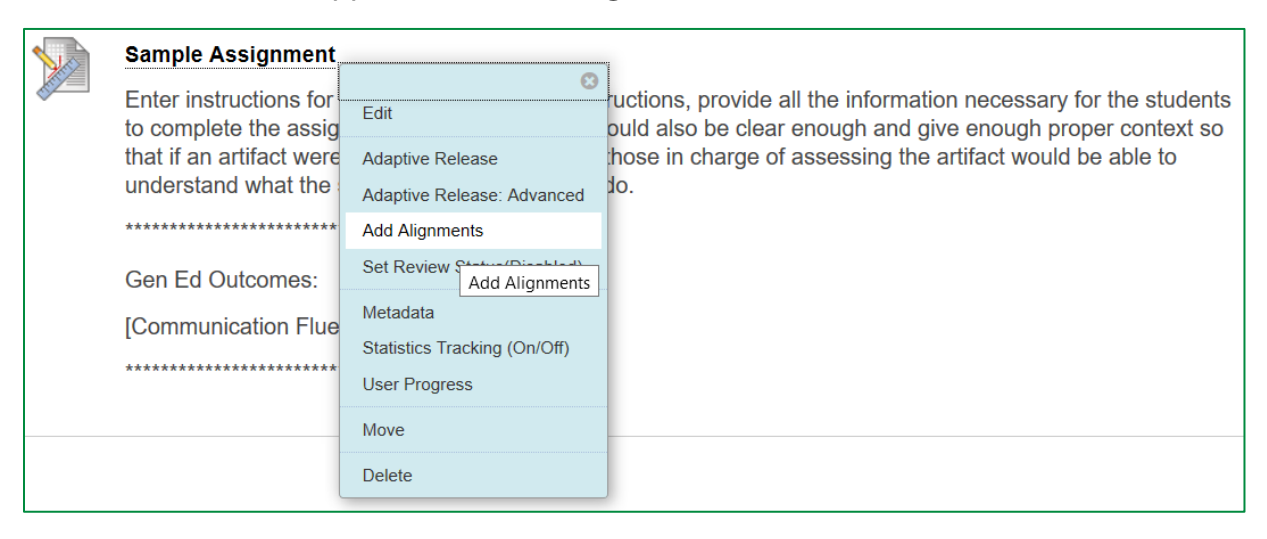

After selecting "Add Alignments," you will see a pop up window in which you can locate and select the learning outcomes/goals to which you want to align the assignment.

The pop-up box has multiple options. If you are searching for the BDP Outcomes in General Education, you should first choose **"Category"** and then choose **"Baccalaureate Degree Programs"** to see the full list of Outcomes.

Next, choose the correctly Outcome to align to your artifact. You may choose more than one Outcome, but please make sure to review the corresponding traits on the Assessment website to make sure that your artifact properly matches the criteria.

Once you have clicked your choices, click **Submit**.

After submitting the goal you selected, you will see the goal aligned under **Active Goals** below assignment. As an instructor you can add and remove these goals and also restrict the visibility to your students, if you so choose, by selecting the appropriate button under "Actions." Click the Remove Alignment button (a white "X" on red) to remove the alignment. Click the Student Visibility button to change the visibility from the default "Not Visible to Students" (a circle with a slash) to "Visible to Students" (a check mark), or back again.

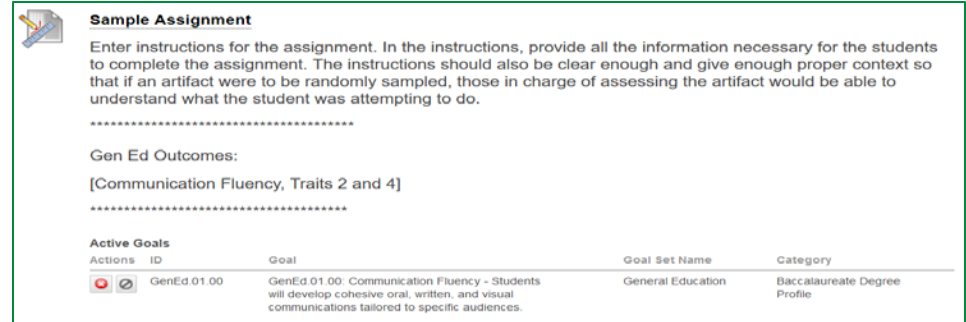

#### **Discover Goals**

Align content items to Goals in order to report goals coverage information for this course. More Help

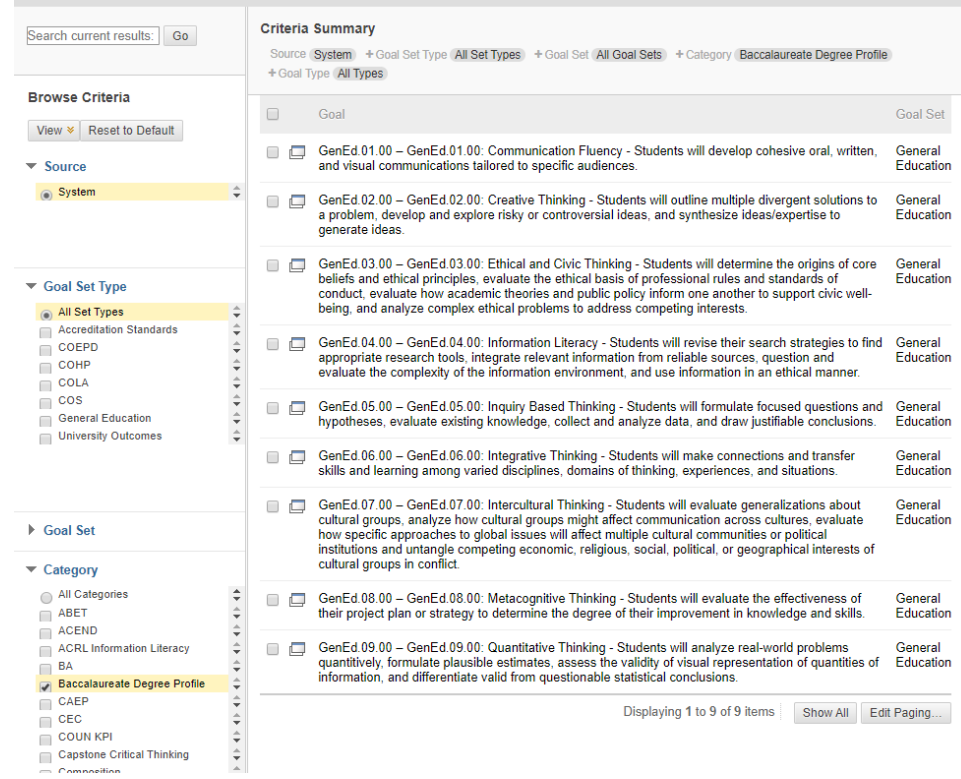

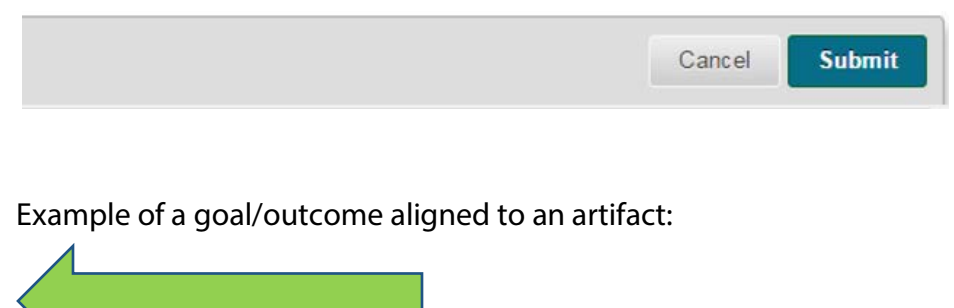

You can align multiple goals from multiple goal sets to an assignment, but for the purpose of General Education assessment we recommend that you select only the learning outcome/goal that you feel **best** fits your assignment (what was previously known as a "primary learning outcome").

**Note**: You do not have to add the alignments at the time of assignment creation, nor do you have to have them added before student submissions are taken in; however, alignments must be made **prior to collection by the Assessment Office**.

Created 9/16/16; Updated 11/14/2017; Updated 09/20/2019

# **Contact Information for Questions**

General Education assessment is conducted through the Assessment Office in Academic Affairs. Questions regarding assessment practices and policies please direct to:

Dr. Mary Beth Reynolds Assoc. VP for Assessment & Quality Initiatives [reynoldm@marshall.edu](mailto:reynoldm@marshall.edu) (304) 696-2987

Adam Russell Assessment Coordinator & Qualtrics Brand Admin [russell58@marshall.edu](mailto:russell58@marshall.edu) (304) 696-3624

Need additional assistance with all things **Blackboard**? Marshall's Instructional Design Center can help!

Contact multiple instructional designers in one step: [onlinelearning@marshall.edu](mailto:onlinelearning@marshall.edu)